#### <span id="page-0-0"></span>Guide **Cisco public**

# Quick Start Guide for Umbrella Customers

Unleash the power of our integrated security architecture

Extend the value of your Cisco Umbrella investment by leveraging Cisco Threat Response to accelerate key security operations functions: detection, investigation, and remediation. By aggregating threat intelligence, you can dramatically cut the time and manual effort required to investigate and remediate cybersecurity incidents.

#### **Start investigating today in 3 steps**

#### Step 1: Access Cisco Threat Response

As an Umbrella customer, you are entitled to a free Threat Response account. To get your account, go to your login screen at [U.S. cloud,](https://visibility.amp.cisco.com/#/login) [EU cloud](https://visibility.eu.amp.cisco.com/#/login), or [AP cloud](https://visibility.apjc.amp.cisco.com/#/login).

- **A.** If you have an AMP or Threat Grid account, use your existing credentials to log in. If someone in your company has an account, ask them to send you an invitation from the Users page. If these cases apply to you, you can go directly to Step 2 (page 6). If these cases don't apply to you, continue to step B.
- **B.** Click "Create a Cisco Security Account" to create your account and get started (option not yet available on the Asia Pacific cloud).

#### altalte **CISCO**

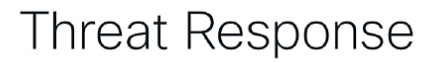

AMP For Endpoints users should log in with Cisco Security using their AMP for Endpoints credentials.

Logging in with Cisco Security requires an Admin account.

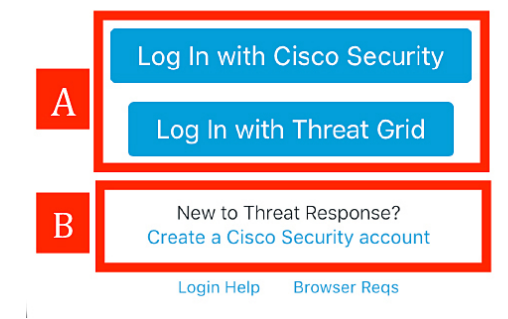

**[Step 1: Access Cisco Threat Response](#page-0-0)**

**[Step 2: Configure modules](#page-5-0)**

**[Step 3: Start investigating](#page-6-0)**

**C.**Add your information and click "Create Account." Use your business email address (personal email addresses are not accepted).

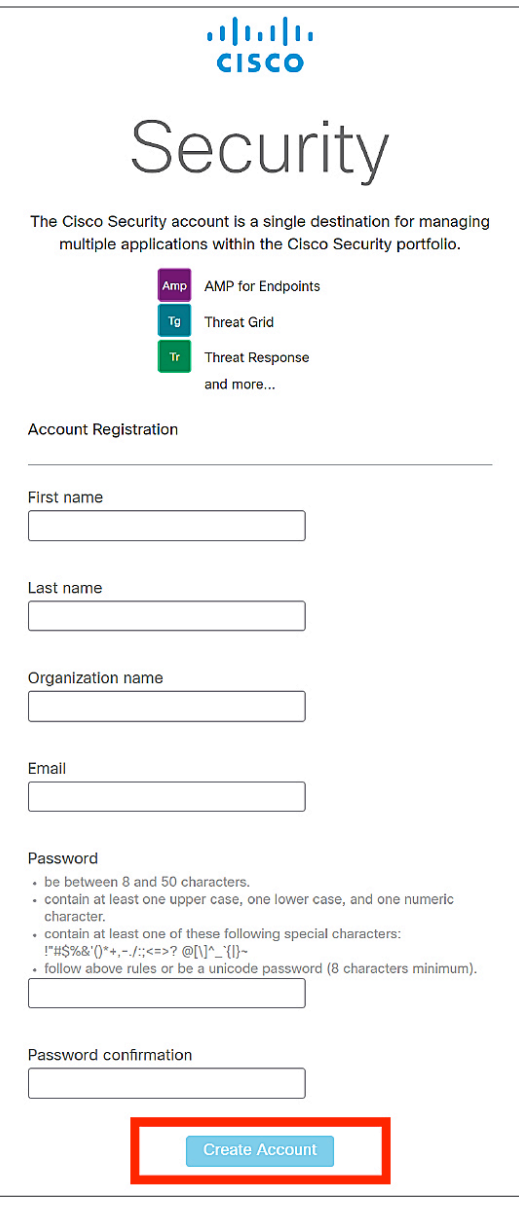

**[Step 1: Access Cisco Threat Response](#page-0-0) [Step 2: Configure modules](#page-5-0)**

**[Step 3: Start investigating](#page-6-0)**

**D.** After the "Account Registration Complete" message, check your email as follows. On the email, click on the activation link to verify ownership of the account.

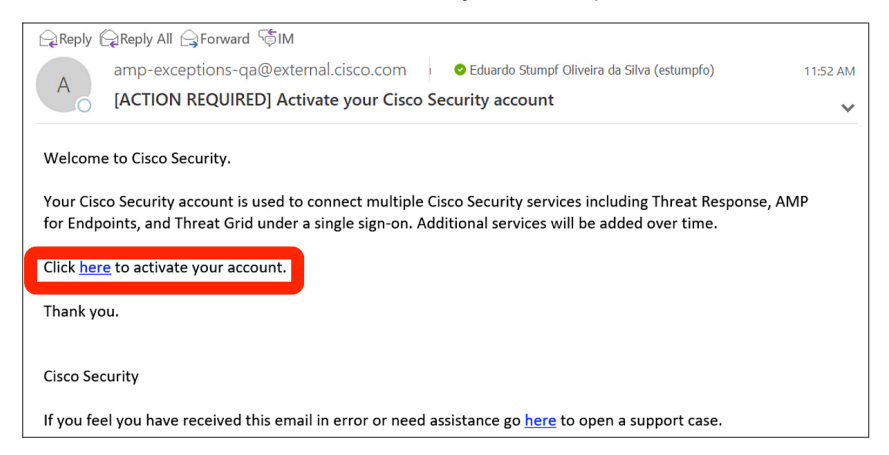

**E.** Your account is registered. Log in with the password you created in step C.

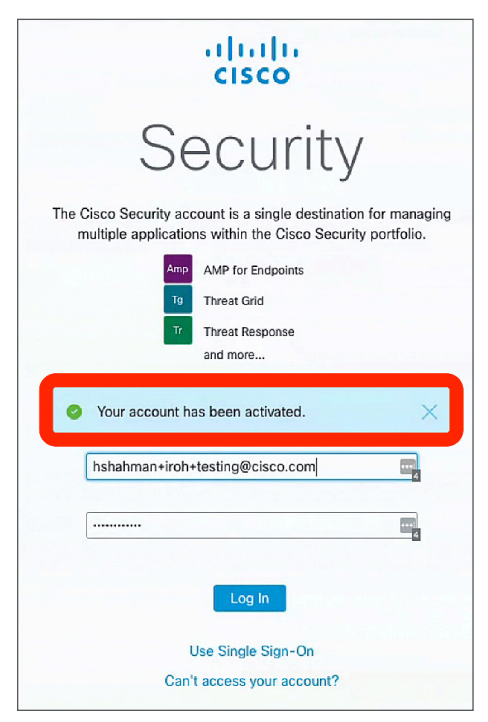

**[Step 1: Access Cisco Threat Response](#page-0-0) [Step 2: Configure modules](#page-5-0)**

**[Step 3: Start investigating](#page-6-0)**

**F.** At the Cisco Security Dashboard, launch Threat Response. On first login, you'll be asked to review and agree to the cloud subscription agreement. Once you accept the agreement, click on "Launch".

Besides, if at any time you want to add users in your organization, you can do so by clicking on "users" at the top of the page.

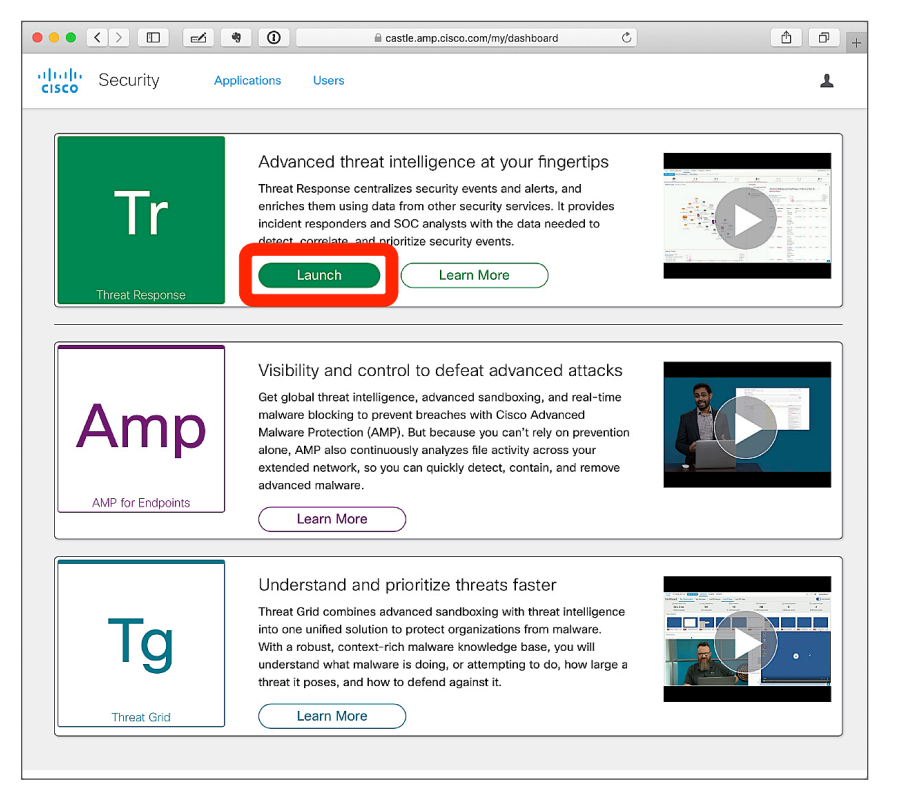

**[Step 1: Access Cisco Threat Response](#page-0-0)**

**[Step 2: Configure modules](#page-5-0)**

**[Step 3: Start investigating](#page-6-0)**

**G.**To activate your account, click on Configure under the section "Configure Umbrella or AMP for Endpoints." Step 2 will guide you to configure your Umbrella module to finalize account activation.

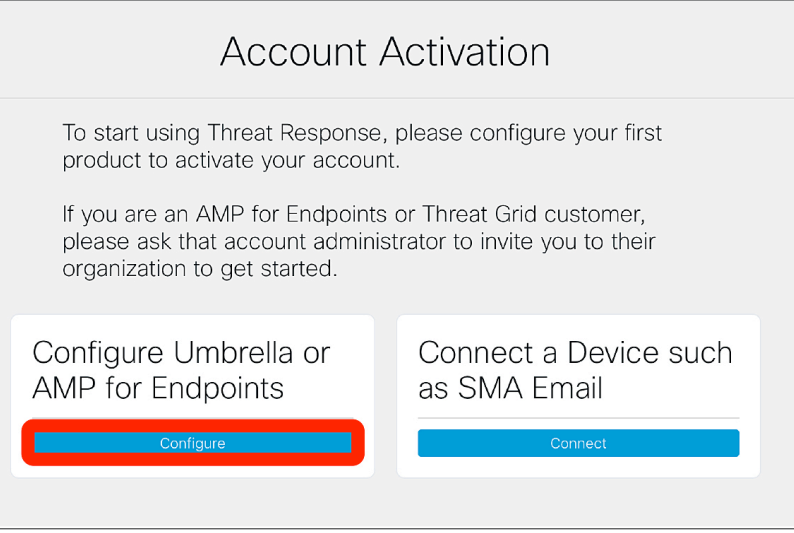

<span id="page-5-0"></span>**[Step 1: Access Cisco Threat Response](#page-0-0)**

**Step 2: Configure modules**

**[Step 3: Start investigating](#page-6-0)**

# Step 2: Configure modules

If you've completed step 1, you will be directed to this screen. Click Add Module under the Umbrella tile. A new tab will open to configure the module by simply copy and pasting your API keys. Come back to this tab to confirm the module is working.

You can find detailed Umbrella module configuration steps [here](https://www.cisco.com/c/dam/en/us/products/collateral/security/threat-response/guide-c07-742460.pdf).

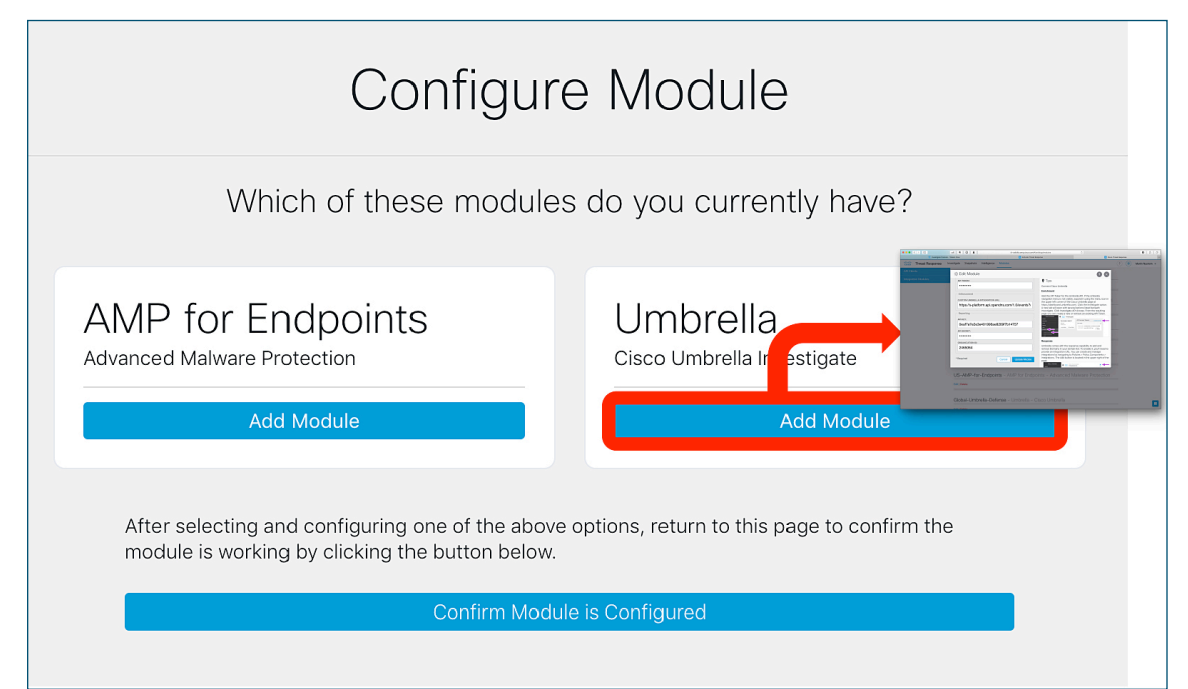

<span id="page-6-0"></span>**[Step 1: Access Cisco Threat Response](#page-0-0)**

**[Step 2: Configure modules](#page-5-0)**

**Step 3: Start investigating**

## Step 3: Start investigating

Paste any text that contains Indicators of Compromise (IOCs), including domains, IP addresses, and file hashes, and let Threat Response do the work for you.

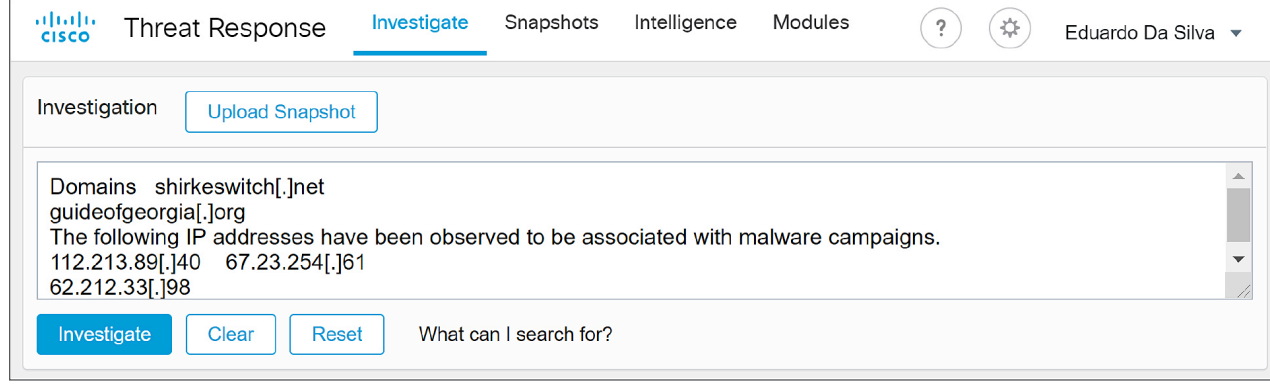

You can copy IOCs on the latest threats from [Talos' weekly threat roundup](https://blog.talosintelligence.com). Spot a new threat? One click stops it.

Want to learn more? Please visit our [Cisco threat response page](https://www.cisco.com/c/en/us/products/security/threat-response.html) or talk with your Cisco account team. Still have questions? Reach out to [threat-response-early@cisco.com.](mailto:threat-response-early@cisco.com)

© 2019 Cisco and/or its affiliates. All rights reserved. Cisco and the Cisco logo are trademarks or registered trademarks of Cisco and/or its affiliates in the U.S. and other countries. To view a list of Cisco trademarks, go to this URL: https:/[/www.cisco.com/go/trademarks](https://www.cisco.com/go/trademarks). Third-party trademarks mentioned are the property of their respective owners. The use of the word partner does not imply a partnership relationship between Cisco and any<br>other company. (1110R) C07-741896-02 06/19 other company. (1110R)